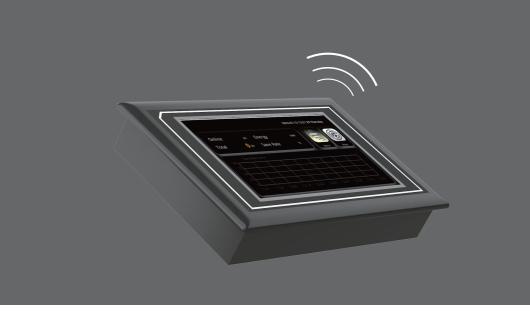

# Operating system of lamp group controller

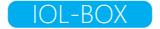

This product isIntelligent industrial LED light controller based on the Internet of Things, designed with Microwave radar induction, PWM dimming, programmable lighting cycle setting, scene setting, group control, dynamic intelligent lighting area control, intelligent living body motion track tracking bright area control etc. The product adopts wireless joint control technology. The wireless control distance between the controller and the product can reach 15 meters, and the maximum spacing linkage between the product and the product is 15 meters.

# **Specification**

| Specification         | Target range                    |
|-----------------------|---------------------------------|
| Product Dimensions    | 139mm*87mm*28mm                 |
| Input Voltage         | AC100 -240V 50/60HZ             |
| Power                 | 2W                              |
| communication         | modeWiFi                        |
| operating mode        | Capacitive Touch                |
| Operation Temp        | -10 °C~50°C                     |
| Coverage              | >25m                            |
| Display               | 4.3 "LCD touch screen           |
| Antenna               | Flexible PCB Antenna, Gain 5dBi |
| Wi-Fi                 | 802.11 b/g/n/e/I standard       |
| Wi-Fi frequency range | 2412 ~ 2484MHZ                  |
| Wi-Fi Transmit Power  | 802.11b: 17±2dBm(@11Mbps)       |
|                       | 802.11g; 14±2 dBm(@54Mbps)      |
|                       | 802.11n: 13±2 dBm(@MCS7)        |
| Wi-Fi receiving       | CCK,1Mbps; -90dBm               |
|                       | CCK, 11Mbps: -85dBm             |
|                       | 6Mbps(1/2 BPSK): -88dBm         |
| sensitivity           | 54Mbps (3/4 64-QAM): -70dBm     |
|                       | MCS7 (65Mbps,72.2Mbps): -67dBm  |

# **Function introduction**

| Number | Function introduction                              |
|--------|----------------------------------------------------|
| 1      | Rights of administrators                           |
| 2      | Management of 40 lamps and 5 groups                |
| 3      | Three working scene settings of lamp group         |
| 4      | Four working mode settings of lamp group           |
| 5      | The setting of radar sensitivity                   |
| 6      | Stand-by period                                    |
| 7      | Brilliance control                                 |
| 8      | Reset Settings of lamps                            |
| 9      | Lamp information and energy saving data statistics |

### **Initial interface**

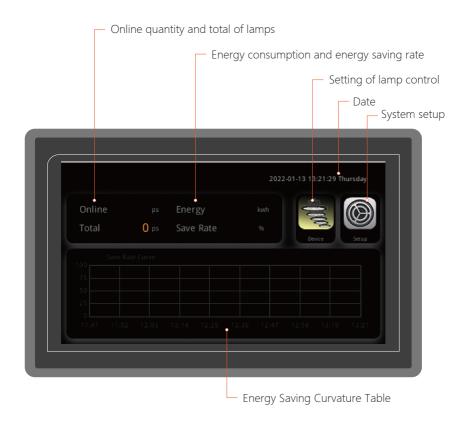

- 1、 Reflect the online quantity and total number of lamps.
- 2. Information feedback of current total energy consumption and percentage of energy saving rate.
- 3. Enter the group setting and scene setting of the lamp.
- 4. Date and time display.
- Access the language and administrator permission Settings, and help information viewing.
- 6. Real-time display of energy-saving curvature diagram of lamps in use.

# Lamp addition and setting

## 1. Login Administrator

Before you use the product for the first time, you need to obtain the setting permission password. The initial password is 000000.

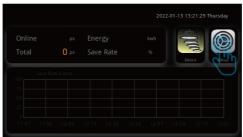

Step 1: Click the System Settings icon

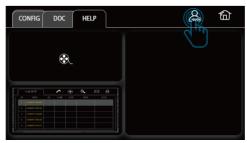

Step 2: Click administrator password Settings

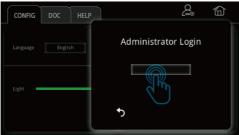

Step3: Input the initial password '000000'

Enter the administrator password before you can set groups and scenario . If you do not perform any operation within 20 seconds, you will be automatically logged out of the administrator page.

### 2. Add group Members

The system can support the group management of 40 lights and allocation of 5 groups. Each group can be allocated to 8 lights, and then the group scenario or group linkage control can be realized through group policy control.

After logging in to the management password, click the lamp setting icon on the home page and select the setting icon in the upper right corner. Enter the setting interface of single lamp addition (Figure 1).

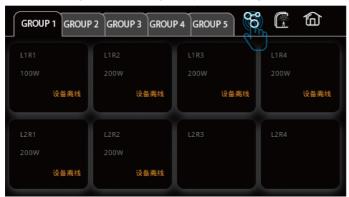

The system will automatically search the lamps in the table below. You need to set the grouping and position of the new lamps.

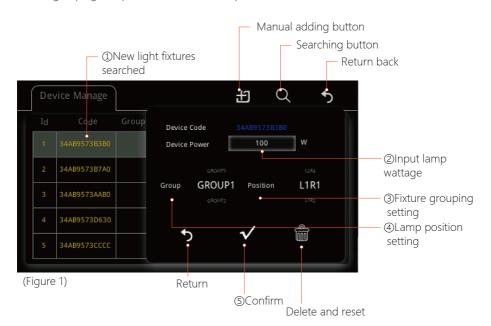

### 3. Scenario Settings for Light Group Work

For each set of light group, you can enter the setting scene. The system has three groups of scenarios for debugging.

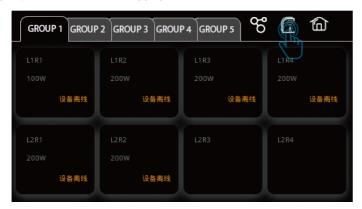

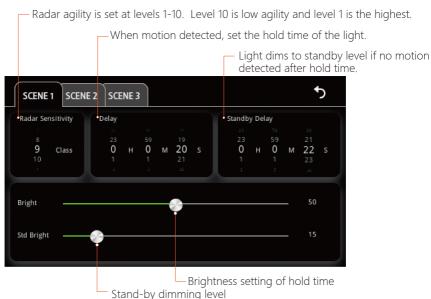

Note: The radar agility of level 10 is about 5m. Level 5 is about 10m. Level 3 is about 13m. Level 1 and level 2 are extra agility. It is recommended to use in special scenarios. After setting the scene, click save to exit. The group scenario is configured.

### 4. The mode setting of lamp group

For each set of lamps, the system has 4 working modes under each group to meet your different applications.

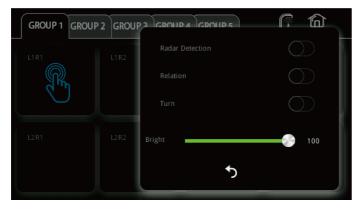

a. Radar perception is enabled by default, and each lamp in the current group automatically performs the working state in the scenario.

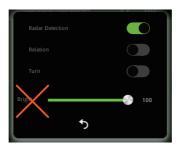

b. When linkage and radar perception are turned on at the same time and the current single lamp under linkage senses object activity, all lamps in the group will be turned on together, and the current lamp will automatically perform the working state in the scene.

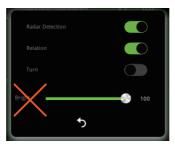

c. After the radar sensing is turned off, the manual working mode of linkage and turning on lights can be set. When clicking the switch, the lights of the whole group will be turned on and the brightness of the whole group can be adjusted below.

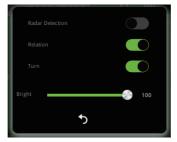

d. After turning off linkage and radar perception , only the current light on or off will be controlled, and its brightness can be set.

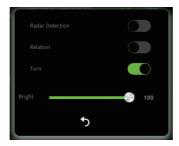

# **Getting help**

After clicking the system setting icon on the home page, you will see the video about product introduction and detailed operation instructions under the help menu box.

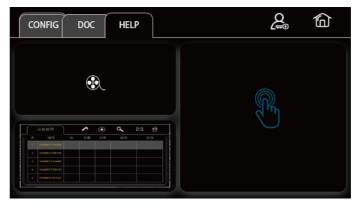

# **Application Questions**

#### 1. How to remove the group lamps that have been added to the group?

Click the lamp setting icon on the home page, select the setting icon in the upper right corner, select the setting interface of the single lamp to be deleted (as shown below), and click the icon to delete.

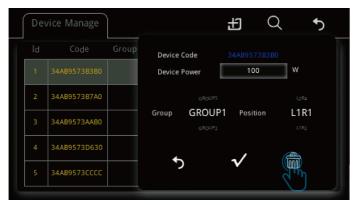

#### 2、 Can't find the newly added lamps?

Please check whether the lamp is connected to the power supply and whether the product is installed in place. If everything is ready and still not found, please contact the after-sales service.

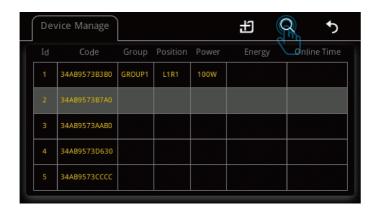

#### 3. How to move the networked lamps to other controllers?

Before moving the lamp, it is necessary to remove it from group in the system after powering on, and then set the lamp transfer.

#### 4. What should I do if the controller is damaged in special circumstances?

After the controller is damaged, it will not affect the strategy of the lighting scene to the group, but it will affect the linkage setting of the group, so the linkage wake-up function of a single fixture in the group setting will not be able to use. When contacting the dealer to replace the controller, you need to provide the WIFI name and channel setting information of the original controller so that the replaced controller can be used normally.

#### 5. How to set a light to evoke other lights on?

Please refer to the lamp working mode setting.

#### 6. How to reset the controller to factory settings?

After logging in to the administrator password, single channel number, and select reset and restore button in the displayed icon. Important Note: The reset channel and WIFI name will be restored to factory Settings.

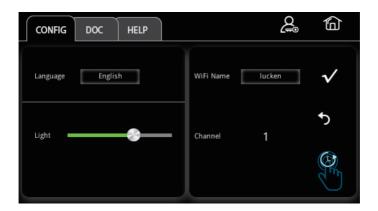

#### 7. How to switch language?

Click the system setting icon on the home page and choose to change the language under the system design menu.

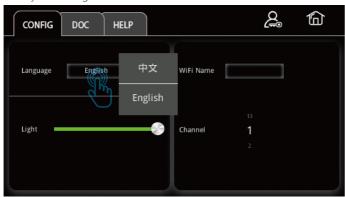

#### 8. What is the function of the device's WIFI name and channel?

The WIFI name and channel are the identity certification for the communication between the controller and the light . It is recommended that you record it. Because in the scenario of multiple controllers, you will have to set different WIFI names and channels to distinguish between different WIFI and channels.

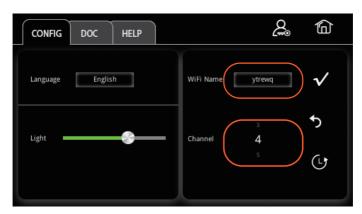

# **Operation steps**

### 1, Scenario set lamp

- 1.1. Register input the administrator passwords.
- 1.2. Enter light setting.
- 13 Select to set icon
- 1.4. Click on the lamps automatically searched by the system, please refer to "Add group members" to set the power, group and position of lamps
- 1.5. Return to the previous page to set the configuration scene, please refer to "Scenario Settings for Light Group Work"
- 1.6. Done Return to main page

### 2. Group lamps linkage setting

- 2.1. Register input the administrator password
- 2.2. Enter lamp setting
- 2.3. Select to set icon
- 2.4. Click on the lamps automatically searched by the system, please refer to "Add group members" to set the power, group and position of lamps
- 2.5. Done Return to main page